# how to: REGISTER AND PAY YOUR BILL ON THE PSN MOBILE APP

## Step 1.

On your first visit, click on "Register Now" on the right. On future visits, you can log in with your credentials with the fields to the left.

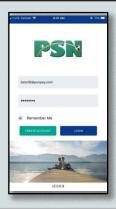

#### Step 2.

Enter the business name, city, and state and click "Search" to locate the correct account. Follow the prompts to register for an account.

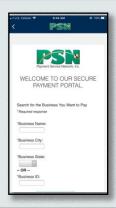

## Step 3.

Once registered, click on "Make Payment" from the homescreen to begin your payment process.

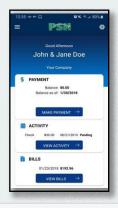

## Step 4.

Follow the prompts until you reach the "Payment Approved" screen. Congrats! You've made your payment using the PSN Payments mobile app.

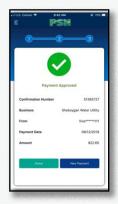

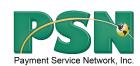

Note - If you have any questions on registering or viewing your bills online, please call PSN at 866-917-7368. If you have questions regarding the amount of your bill or your account number, please contact your utility office directly.